## Start at <a href="http://www.purchase.edu/portal">http://www.purchase.edu/portal</a>

Click on myHeliotrope under the quick links tab

Sign in using your e-mail & password

On myHeliotrope, select housing and meal plan and then click on Housing.

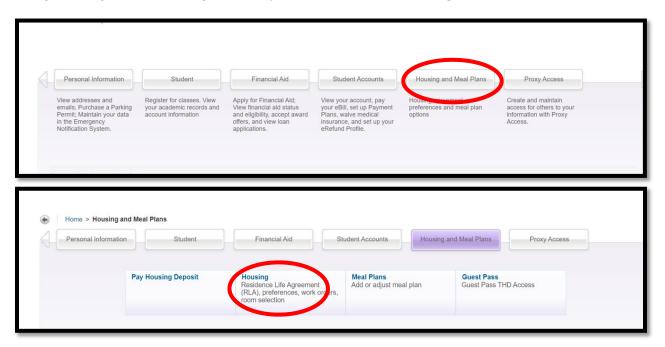

On your profile page you will see a button with three lines on the top of the page

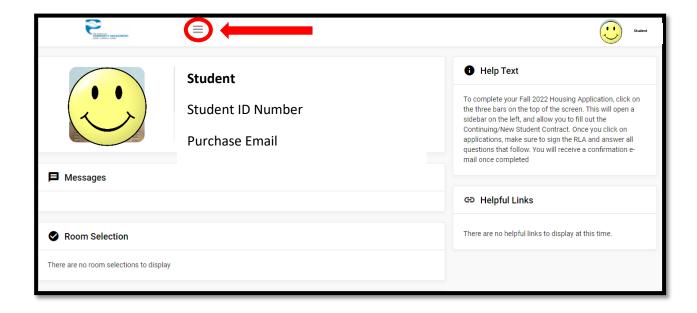

Once you click on the 3 line button a side bar will open on the left hand side of the screen- Click the **Room Selection** tab

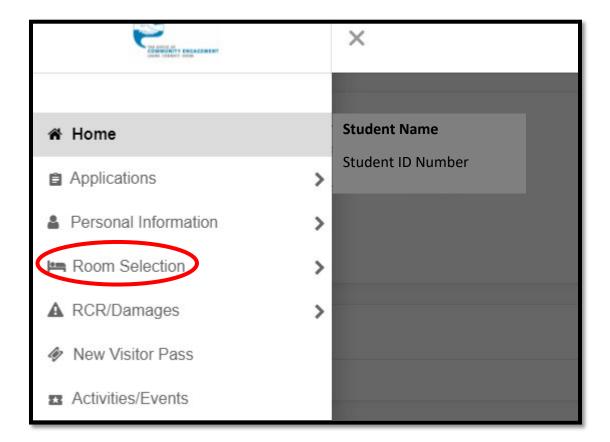

Next you will click on **Select a Room/Suite** 

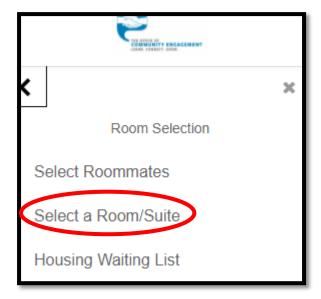

You will see there is an active room selection button under – Room Selection- this will only show up the day before your selection.

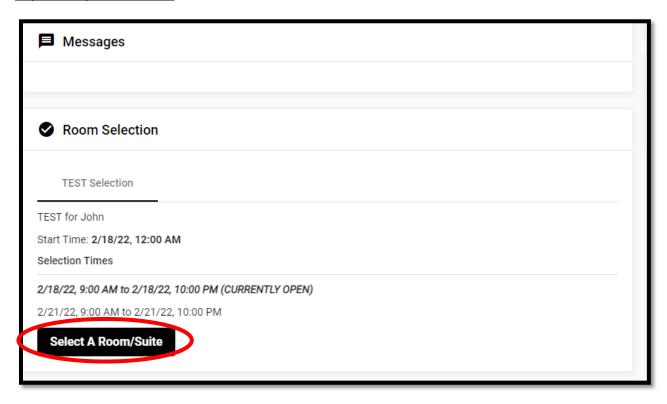

Your room selection time is noted on the top of the screen- The selection may be open but you have a specific time assigned to you. You must wait until that time to select. You will not see a select button if you click on a room until your time is active.

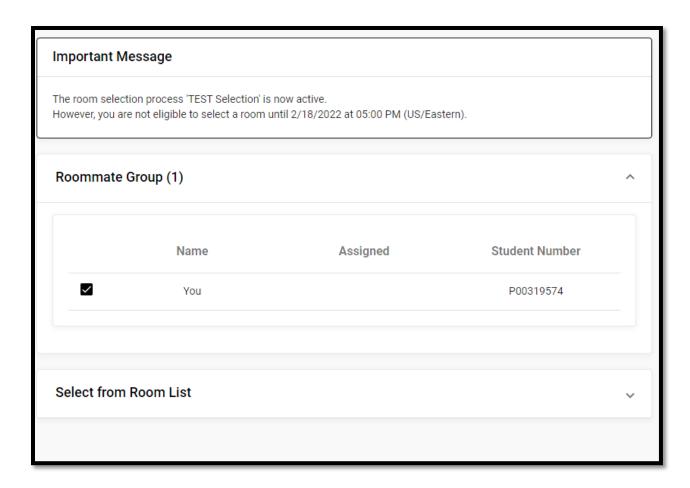

Use the drop down arrow to select from Room List

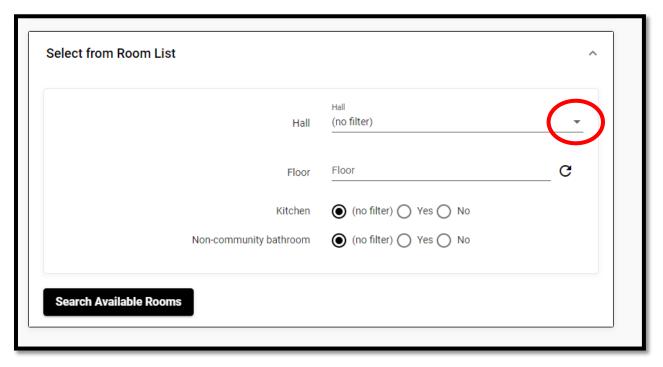

You can filter by hall, floor, kitchen or non-community bathroom – click search available rooms once you filter

On the right hand side it will list spots and suite spots- the first number is how many beds are available in that room, the second number is how many beds are available in the apartment/suite.

Room type will let you know if the room is a single, double or triple

Once you find an apartment/room you will click on- select room/suite

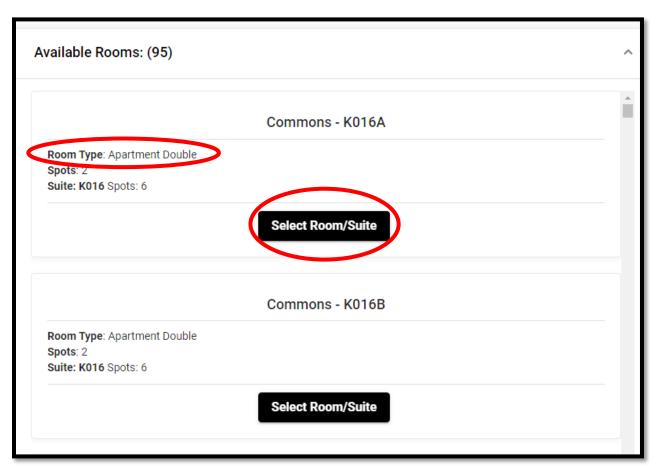

The screen will list all the available spaces within the room. You can place yourself in the bedroom that you want. If you are matched up with other group members and they are eligible to select the same day you are, you will also be able to place them in a bedroom. Remember if they are not eligible while you pick it will not pull the other student in and it will not save them a space in the apartment.

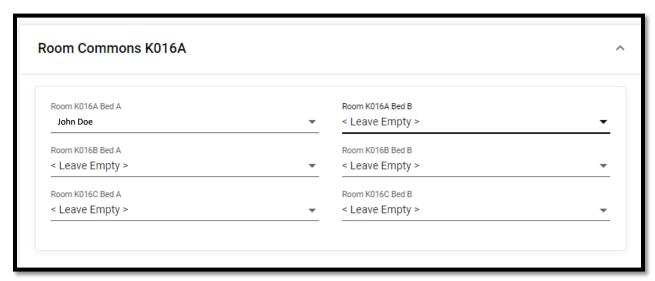

Make sure all the information is correct and this is the room you want. Once you click **Submit Room Selection** your choice is final.

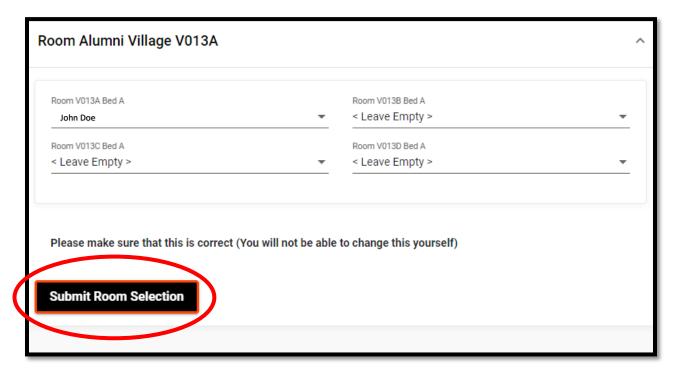

If you scroll to the top of the page you will receive a Congratulations message that your selection has been processed.

## Your Room Selection

Congratulations! Your room selection process is complete! Your room assignment has been saved. You will receive a confirmation e-mail shortly.

You will also receive an e-mail informing you that you have selected a room. If you do not receive an e-mail your selection did not go through. A way to double check this is to go to your housing portal page and view your Fall 2023 assignment. You should see your room assignment and the other people living within the room/apartment.

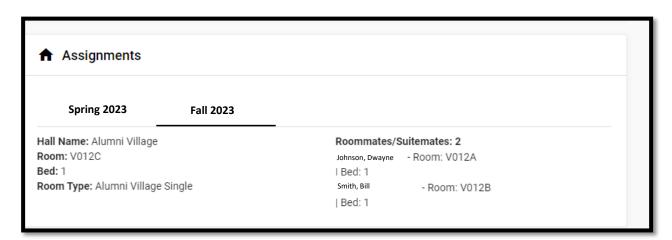